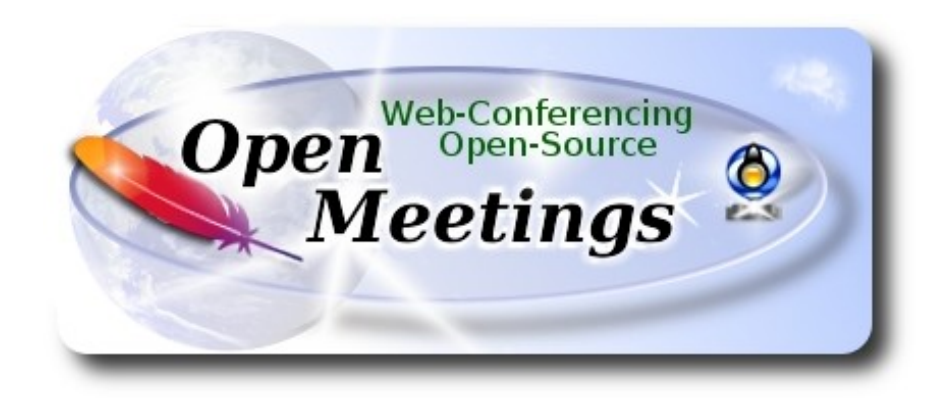

# **Instalación de Apache OpenMeetings 3.3.0 en PCLinuxOS 2017**

### **pclinuxos64-MATE-2017.07.iso**

 Este tutorial está basado en instalaciones frescas de PCLinuxOS 2017 Mate.

Está testeado con resultado positivo. Emplearemos la versión binaria de Apache OpenMeetings 3.3.0 estable. Es decir, suprimiremos su compilación. Está hecho paso a paso.

14-7-2017

Comenzamos.

**1)**

Actualizaremos el sistema operativo:

apt-get update

apt-get upgrade

**2)**

------ **Instalación de paquetes y librerías** ------

(Copiad linea a linea y ponedlas en la shell una tras otra con un espacio entre ellas)

apt-get install -y libjpeg-progs giflib-progs freetype-devel gcc-c++ zlib1-devel libtool bison bisonstatic-devel file-roller ghostscript freetype unzip gcc ncurses make zlib1 bzip2 wget ghostscript ncurses zlib1 zlib1-devel x264-devel git make automake pavucontrol rpm-installer freetype2 curl nano

**3)**

# ------ **Instalación de LibreOffice y Java Sun 1.8.x** ------

Al instalar LibreOffice, Java sun 1.8.x se instalará tambien automáticamente. Java **1.8** es necesario para el funcionamiento de OpenMeetings **3.3.0**.

LibreOffice convertirá a pdf los archivos de oficina subidos. Lo instalamos:

### lomanager

...si se muestra un mensaje similar a este: Por favor actualice el sistema....o..... Please Update your system. (more details...)

...entonces vaya a:

## **Synaptic** → **Marcar todas las actualizaciones** → **Aplicar** → **Aplicar**

...y escriba nuevamente:

### lomanager

...aparecerá una ventana en donde elegiremos el idioma para LibreOffice, y después pulsaremos Si...o....Yes a todo lo que pregunte.

Comenzará instalando Java sun 1.8.x, y continuará con LibreOffice. Si no instalara java, puede hacerlo usted mismo:

apt-get install java-sun

Una vez finalizada la instalación, puede cambiar el idioma de la interfaz de LibreOffice en:

### **Herramientas** → **Opciones** → **Configuración de idioma** → **Idiomas** → **Interfaz de usuario** (seleccionar idioma)  $\rightarrow$  **OK**

LibreOffice (instalado o actualizado 3-9-2017) ha quedado en: /opt/libreoffice5.4

------ **Instalación de Adobe Flash Player** ------

Flash Player está instalado en Mate, mas en KDE minimum no. Lo instalaremos, así como firefox. Adobe Flash Player, aún es necesario para las salas en OpenMeetings:

apt-get install -y firefox flash-player-plugin

**5)**

## ------ **Instalación de Imagemagick, Sox y Swftools** ------

**ImageMagick**, trabajará con los archivos de imagen jpg, png, gif, etc. Lo instalamos:

apt-get install ImageMagick

**Sox**, se encarga de trabajar el audio. Pasamos a instalarlo:

apt-get install sox

**Swftools.** LibreOffice convierte a pdf los archivos de oficina subidos, y Swftools convierte estos pfd a swf, archivos flash, que más tarde se mostrarán en la pizarra. No instale una versión más reciente, pues podría carecer de pdf2swf. Vamos a instalarlo. Por favor, cambie su-usuario, por su verdadero nombre de usuario:

#### cd /home/su-usuario

...lo descargamos:

(En una sola linea sin espacio entre ambas)

wget ftp://ftp.is.freebsd.org/pub/repoforge/redhat/el6/en/x86\_64/dag/RPMS/swftools-0.9.1- 1.el6.rf.x86\_64.rpm

Por favor, vaya a /home/su-usuario, y (estando conectado a Internet):

### **Clic derecho** en el archivo **swftools-0.9.1-1.el6.rf.x86\_64.rpm** → **Abrir con → RPM-installer** →

pedirá contraseña root → pulsar **Enter**

Ahora bloquearemos la versión de swftools en Synaptic, y de este modo no se podrá instalar una versión más reciente, que posiblemente carecería de pdf2swf:

**Synaptic** → clic en la linea de **swftools** → **Paquetes** (arriba a la izquierda) → **Bloquear versión**

**6)**

------ **Instalar y desinstalar paquetes y renombrar archivos** ------

Instalaremos lame para mp3 audio:

Desinstalaremos ffmpeg que fue instalado automáticamente en Mate. En Kde minimum no estaba instalado, mas es conveniente hacerlo para uno y otro. Más tarde compilaremos nuestro propio ffmpeg:

### apt-get remove ffmpeg

...desinstalará automáticamente vokoscreen también.

Renombramos x264, que más adelante compilaremos::

mv /usr/bin/x264 /usr/bin/x264-synaptic

...porque si desinstalamos x264 perderíamos demasiados paquetes.

Bloqueamos esta versión de x264 en Synaptic, y de este modo no podrá instalarse una nueva versión:

**Synaptic** → clic en la linea **x264** → **Paquetes** (arriba a la izquierda)--> **Bloquear versión**

#### **7)**

### ------ **Compilación e instalación de FFmpeg** ------

Para compilar e instalar ffmpeg, me he basado en la siguiente guía, con algunas modificaciones, y actualizado a 3-9-2017:

<https://trac.ffmpeg.org/wiki/CompilationGuide/Centos>

Instalaremos una librería necesaria en la compilación:

Modifique su-usuario, por su verdadero nombre de usuario:

#### cd /home/su-usuario

...lo descargamos:

(En una sola linea sin espacio entre ambas)

wget http://download.opensuse.org/repositories/home:/ganglia:/musescore2/SLE11/x86\_64/ libmp3lame-devel-3.99.5-2.1.x86\_64.rpm

Por favor, vaya a /home/su-usuario, y (estando conectado a Internet):

Clic derecho en el archivo libmp3lame-devel-3.99.5-2.1.x86  $64$ .rpm → Abrir con → RPM**installer** → pedirá contraseña root → pulsar **Enter**

El resultado de las grabaciones que hagamos en OpenMeetings, será en formato mp4. Para compilar ffmpeg, he hecho un script que se encarga de descargar, compilar e instalarlo. Lo descargamos:

cd /opt

wget https://cwiki.apache.org/confluence/download/attachments/27838216/ffmpeg-pclinuxos.sh

...le damos permiso de ejecución:

chmod +x ffmpeg-pclinuxos.sh

...y lo lanzamos (estando conectados a Internet):

./ffmpeg-pclinuxos.sh

La compilación empleará unos 10-20 minutos. Al finalizar, lo anunciará con este texto:

### FFmpeg Compilation is finished!

Bloqueamos en Synaptic: **ffmpeg** y **yasm** …*uno a uno*:

### **Synaptic** → clic en la linea **ffmpeg** → **Paquetes** (arriba a la izquierda)--> **Bloquear versión**

...no se preocupen si ven que los paquetes parecen no estar instalados.

*Esto es muy importante*. A partir de ahora cuando actualicen el sistema, por favor, háganlo desde Synaptic, pues así respetará las versiones bloqueadas, algo que no sucedería si se actualizara desde la shell.

FFmpeg se habrá instalado en: /usr/local/bin

### **8)**

### ------ **Instalación de MariaDB y construcción de una base de datos** ------

Emplearemos el servidor MariaDB para la base de datos.

apt-get install -y mysql

...lanzamos mysql, por si no lo está:

service mysqld start

...hacemos un mysql upgrade:

### mysql\_upgrade

Ahora habremos de comentar una línea, para que no haya problemas al hacer el usuario en MariaDB, para nuestro OpenMeetings:

nano /etc/my.cnf.d/cracklib\_password\_check.cnf

...y comentamos la siguiente línea dejándola así (punto y coma al principio):

;plugin-load-add=cracklib\_password\_check.so

Pulsamos en el teclado **Ctr**l+**x**, y **S** para guardar los cambios. Pulsamos **Enter** para salir de nano.

Necesitamos reiniciar MariaDB para que tome efecto el cambio hecho:

service mysqld restart

...y damos una contraseña-clave al root de MariaDB. Reemplace una-contraseña por otra a su gusto, y **recuérdela**:

/usr/bin/mysqladmin -u root password una-contraseña

**Atención**! La contraseña que usted escriba a continuación para el usuario que vamos a hacer en MariaDB para OpenMeetings, ha de tener un mínimo de 9 caracteres, compuesto por letras mayúsculas y minúsculas, números y algún caracter como  $+$  \*) etc.

Accedemos a MariaDB para hacer una base de datos con su usuario correspondiente para OpenMeetings:

mysql -p -u root

...pedirá la contraseña que usted recién ha elegido. Póngala y haremos la base de datos:

MariaDB [(none)]> CREATE DATABASE open330 DEFAULT CHARACTER SET 'utf8';

(En una sola linea con espacio entre ambas)

MariaDB [(none)]> GRANT ALL PRIVILEGES ON open330.\* TO 'hola'@'localhost' IDENTIFIED BY '1a2B3c4D+' WITH GRANT OPTION;

...y salimos de MariaDB

MariaDB  $[(none)]$  quit

 \* open330 ….......... es el nombre de la base de datos \* hola …........... es el usuario para esta base de datos \* 1a2B3c4D+ …...... es la contraseña para este usuario

Usted puede cambiar los nombres y la contraseña, mas **recuérdelos**. Más tarde los necesitaremos.

Ahora abriremos el puerto 3306 de MariaDB para que OpenMeetings pueda comunicarse con él, y la base de datos.

Para MATE:

pluma /etc/my.cnf

Para KDE:

kwrite /etc/my.cnf

...y en la linea 51: skip-networking

...coméntela, dejándola así:

# skip-networking

...y reinicie mysql:

service mysqld restart

**9)**

#### ------ **Instalación de Apache OpenMeetings** ------

Instalaremos la versión OpenMeetings 3.3.0 estable.

Lo haremos en /opt/red5330

Hacemos una carpeta llamada **red5330** en esa ruta, donde descargaremos el archivo Openmeetings y haremos la instalación:

mkdir /opt/red5330

cd /opt/red5330

wget http://apache.miloslavbrada.cz/openmeetings/3.3.0/bin/apache-openmeetings-3.3.0.zip

unzip apache-openmeetings-3.3.0.zip

mv apache-openmeetings-3.3.0.zip /opt

### ------ **Conector Java MariaDB** ------

Este archivo es necesario para conectar OpenMeetings con MariaDB. Lo descargamos e instalamos:

cd /opt

(En una sola linea sin espacio entre ambas)

wget http://repo1.maven.org/maven2/mysql/mysql-connector-java/5.1.42/mysql-connector-java-5.1.42.jar

cp mysql-connector-java-5.1.42.jar /opt/red5330/webapps/openmeetings/WEB-INF/lib

#### **11)** ------ **Configuración de OpenMeetings para MariaDB** ------

Configuraremos OpenMeetings, para nuestra base de datos en MariaDB.

Para MATE:

pluma /opt/red5330/webapps/openmeetings/WEB-INF/classes/META-INF/mysql\_persistence.xml

#### Para KDE:

kwrite /opt/red5330/webapps/openmeetings/WEB-INF/classes/META-INF/mysql\_persistence.xml

#### **Modificamos la linea 72:**

Url=jdbc:mysql://localhost:3306/openmeetings\_3\_3?.......

...a

Url=jdbc:mysql://localhost:3306/open330?....

...open330 es el nombre que dimos a la base de datos que hicimos al instalar MariaDB.

Si escogió otro nombre para la misma, aquí es donde ha de ponerlo. Guardamos los cambios.

Protegemos el acceso al archivo:

(En una sola linea sin espacio entre ambas)

chmod 640 /opt/red5330/webapps/openmeetings/WEB-INF/classes/META-INF/mysql\_persistence.xml

**10)**

# ------ **Script para lanzar red5-OpenMeetings** ------

Descargamos el script que se encargará de lanzar red5-OpenMeetings:

cd /opt

wget https://cwiki.apache.org/confluence/download/attachments/27838216/red5-2

...lo copiamos a donde debe estar:

cp red5-2 /etc/init.d/

...y le concedemos permiso de ejecución:

chmod +x /etc/init.d/red5-2

 Si usted hubiera hecho la instalación de OpenMeetings en una ruta distinta, edite el script y modifique la linea:

RED5\_HOME=/opt/red5330

...a

RED5\_HOME=/su-ruta-de-instalación

### **13)**

------ **Lanzar red5-OpenMeetings** ------

Reiniciamos MariaDB (permanezca conectado a Internet):

#### service mysqld restart

...y ahora lanzamos red5-OpenMeetings (permanezca conectado a Internet, se lanzará más rápido):

### /etc/init.d/red5-2 start

...aguarde a que aparezca en la terminal el texto "**clearSessionTable: 0** ", al final del todo. Sea paciente, y después podremos ir a:

<http://localhost:5080/openmeetings/install>

### **12)**

### ...y mostrará esta página:

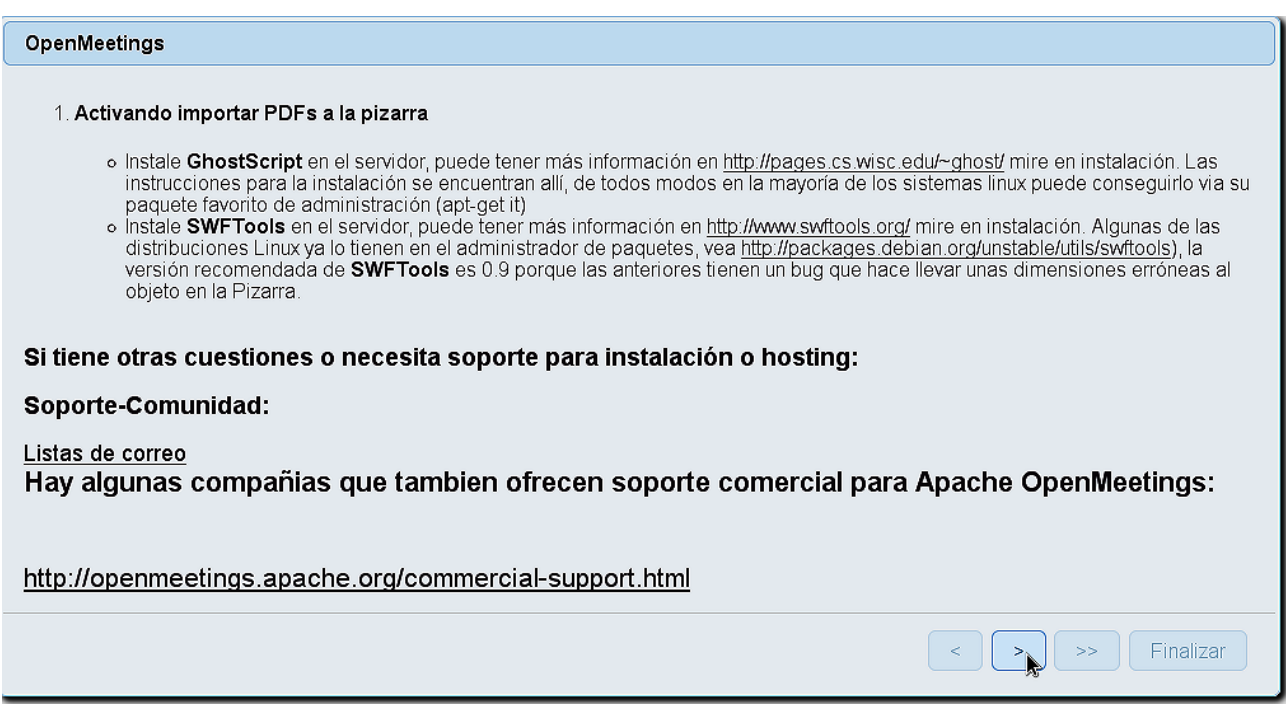

Pulse el botón (> ) (abajo), y mostrará la configuración predeterminada para Derby, mas

nosotros empleamos MySQL (MariaDB):

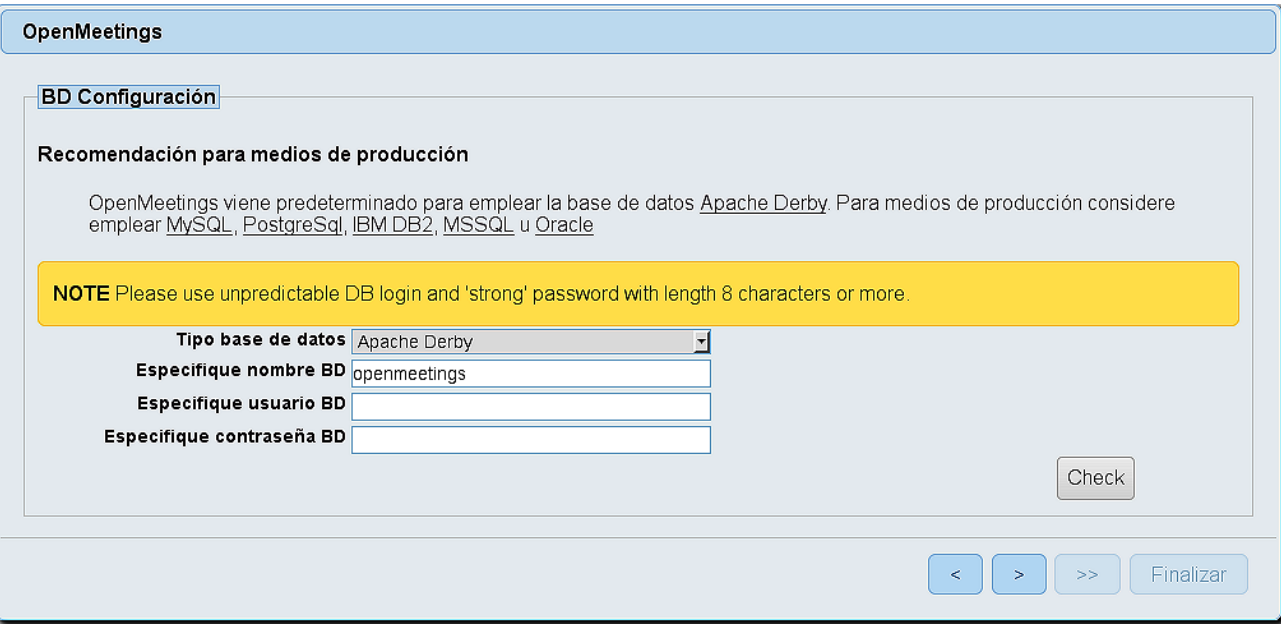

...por tanto, por favor cambie **Tipo base de datos** a MySQL (MariaDB):

#### **Pag 10**

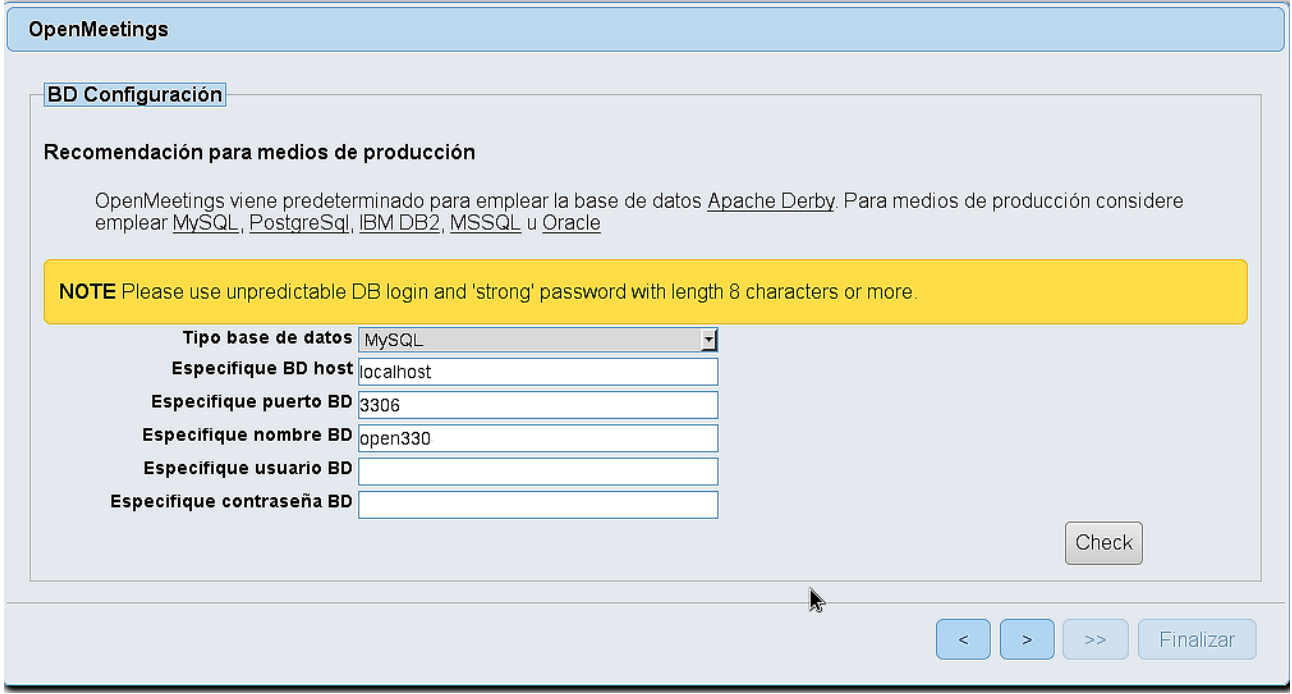

...y aparecerán los datos que introdujimos cuando configurábamos, en el paso 11, nuestra base de datos. Si usted lo hubiera modificado, aparecerá igualmente. Ahora hemos de introducir el nombre del usuario que hicimos para nuestra base de datos, en el paso 8, y su contraseña:

### **Especifique usuario BD =** hola

### **Especifique contraseña BD =** 1a2B3c4D+

Si usted hubiera escogido datos diferentes, por favor, introdúzcalos en su lugar.

Pulse el botón > y nos llevará a:

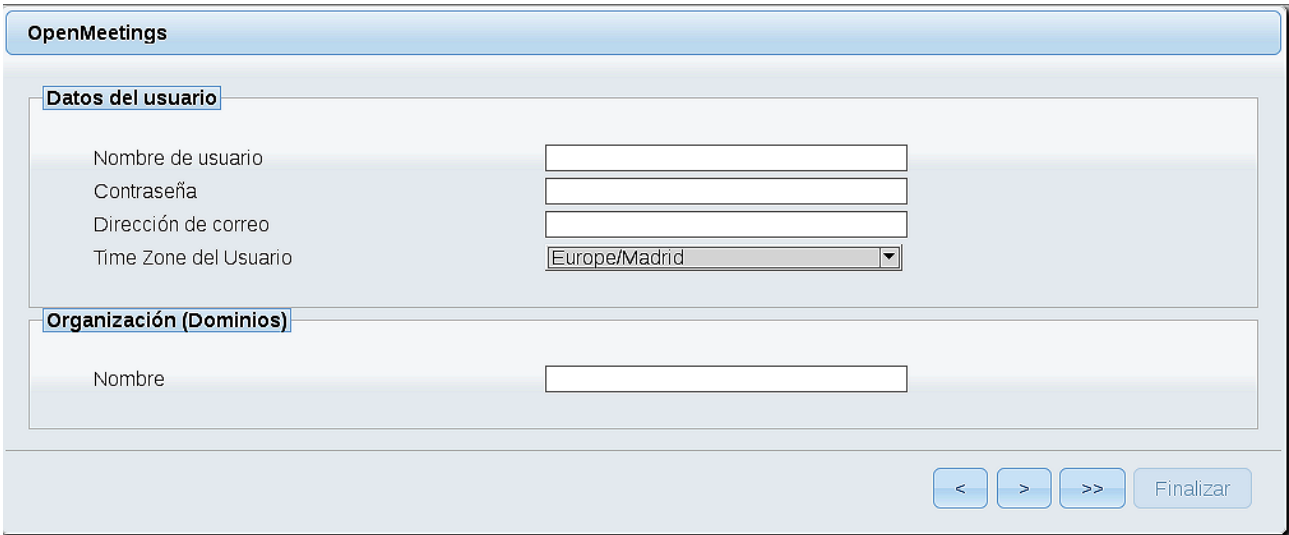

Ahora hemos de introducir un nombre de usuario para OpenMeetings, y una contraseña de al menos 8 dígitos, que contenga un caracter especial, como : + % & \$...etc.

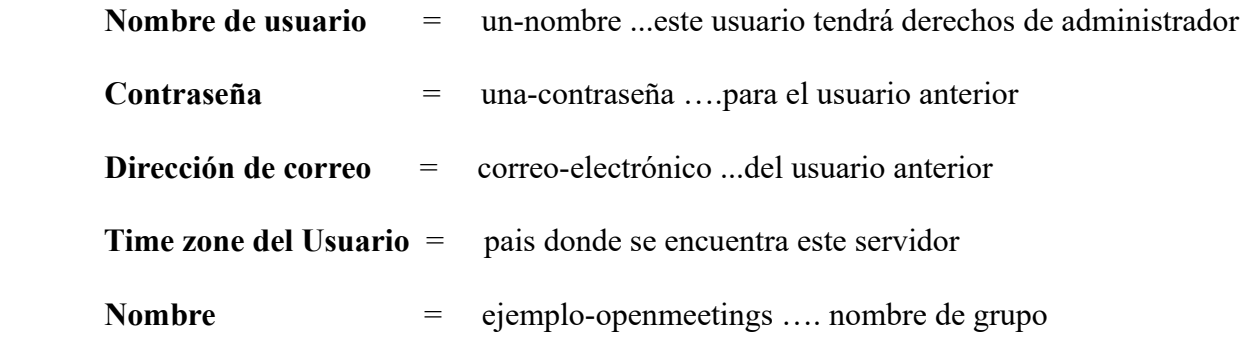

Pulse el botón de abajo **y** nos llevará a una nueva página (la de abajo), en donde podrá seleccionar el idioma para su servidor OpenMeetings, así como otras opciones tales como la configuración del servidor de correo que vaya a emplear para enviar invitaciones o reuniones desde OpenMeetings.

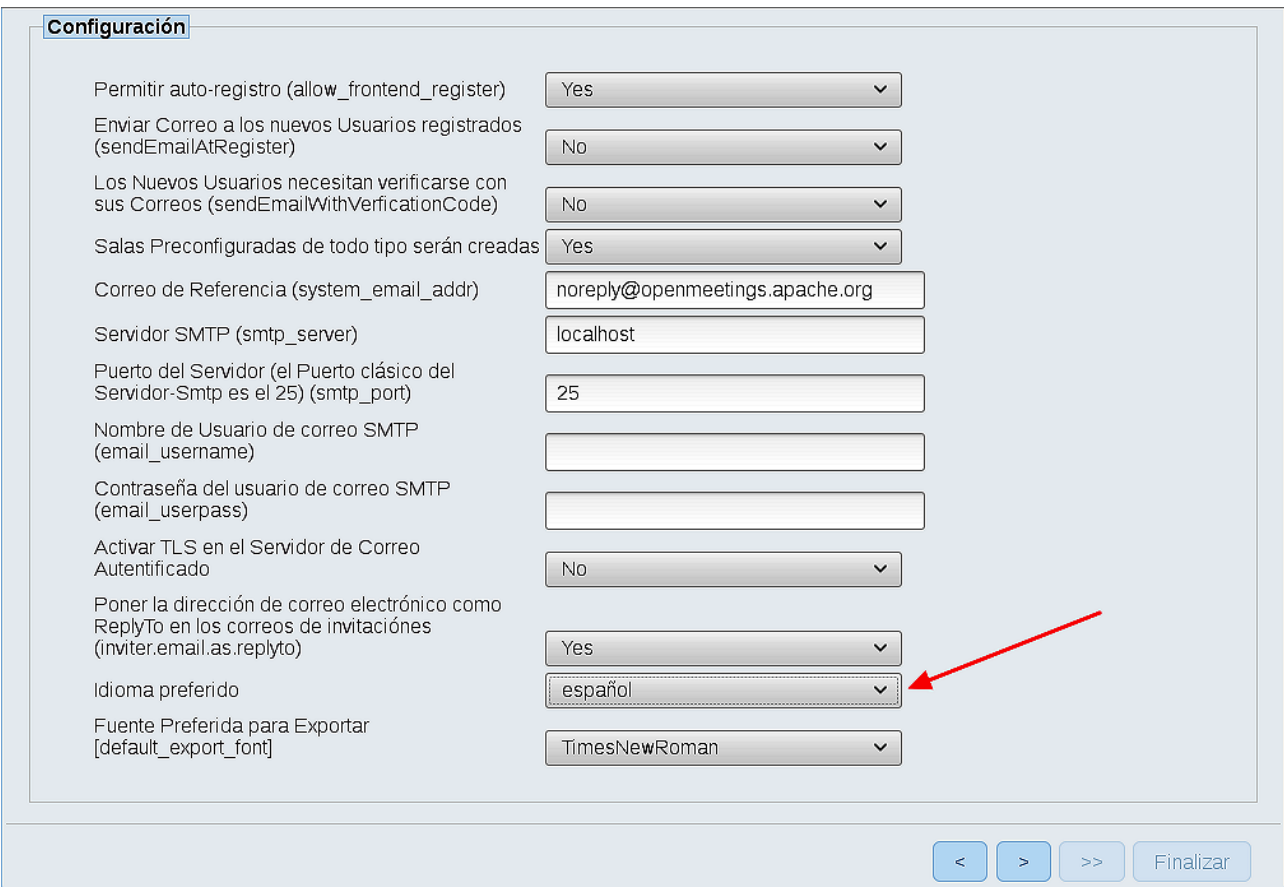

Un ejemplo válido para configurar el servidor de correo con Gmail, es el siguiente: (sustituya **juan@gmail.com** por su verdadera cuenta de correo Gmail)

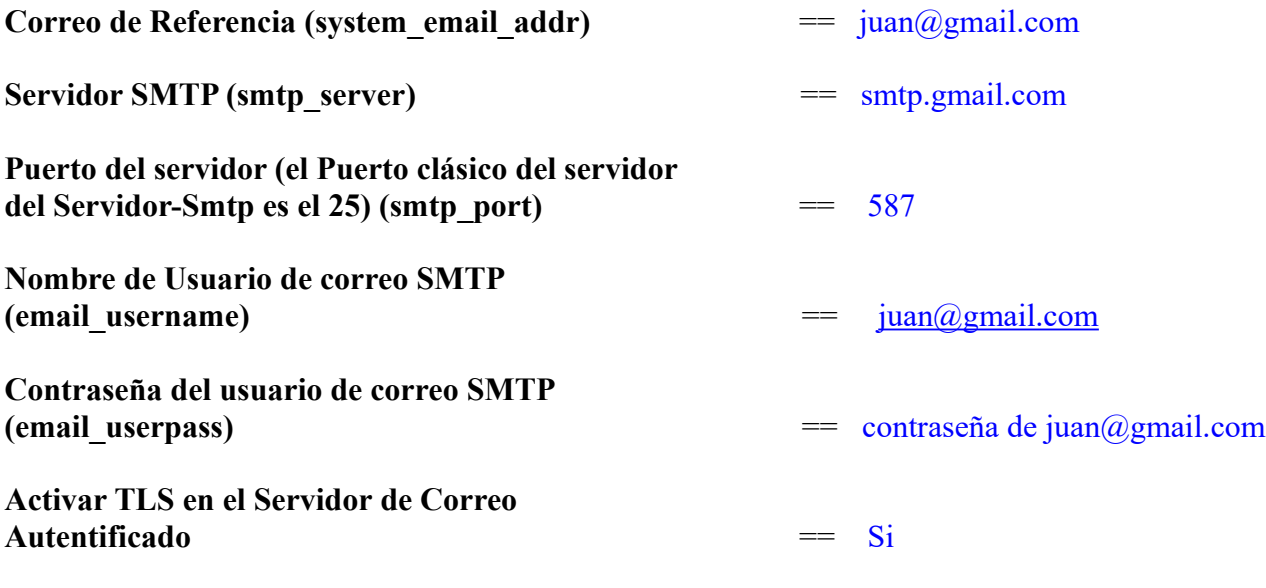

 $=$  español

Para seleccionar el idioma de su servidor OpenMeetings, haga scroll en la linea:

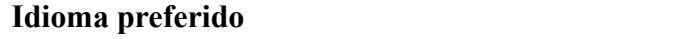

El resto lo podemos dejar tal cual, o bien modificarlo a su gusto.

Ahora pulse el botón **y** aparecerá una nueva página:

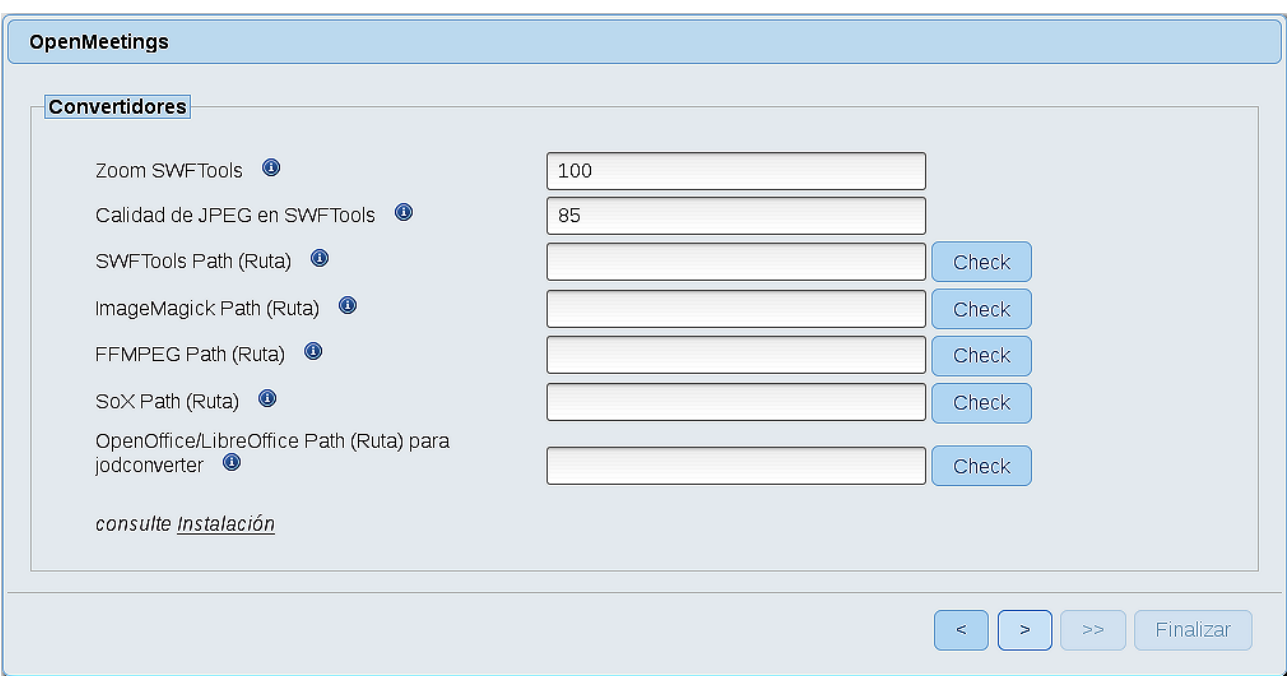

Aquí introduciremos las respectivas rutas para la imagen, video, audio y conversión de archivos subidos:

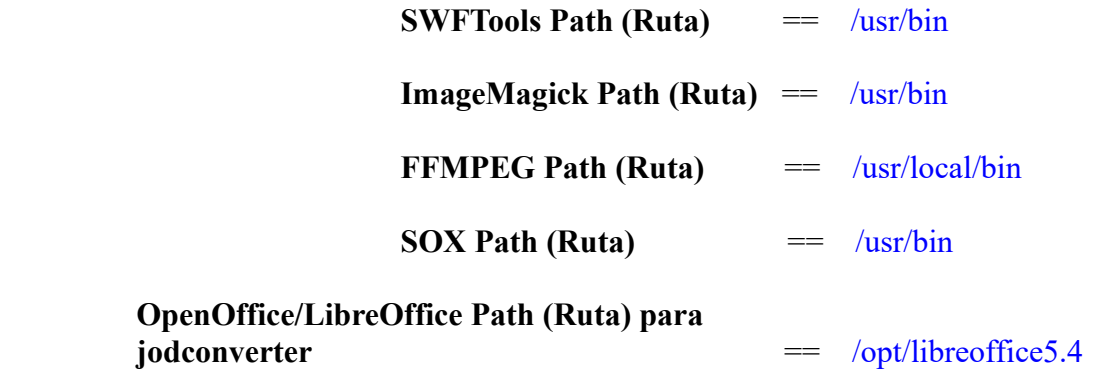

Conforme vaya introduciendo las rutas, puede comprobar si son correctas pulsando el botón llamado **Check**. Si no muestra mensaje de error alguno, es correcta.

Una vez completadas las rutas, por favor pulse el botón y pasaremos a otra página que sería para activar la función SIP. Nosotros la dejaremos tal cual, a no ser que quiera activarla sabiendo lo que hace:

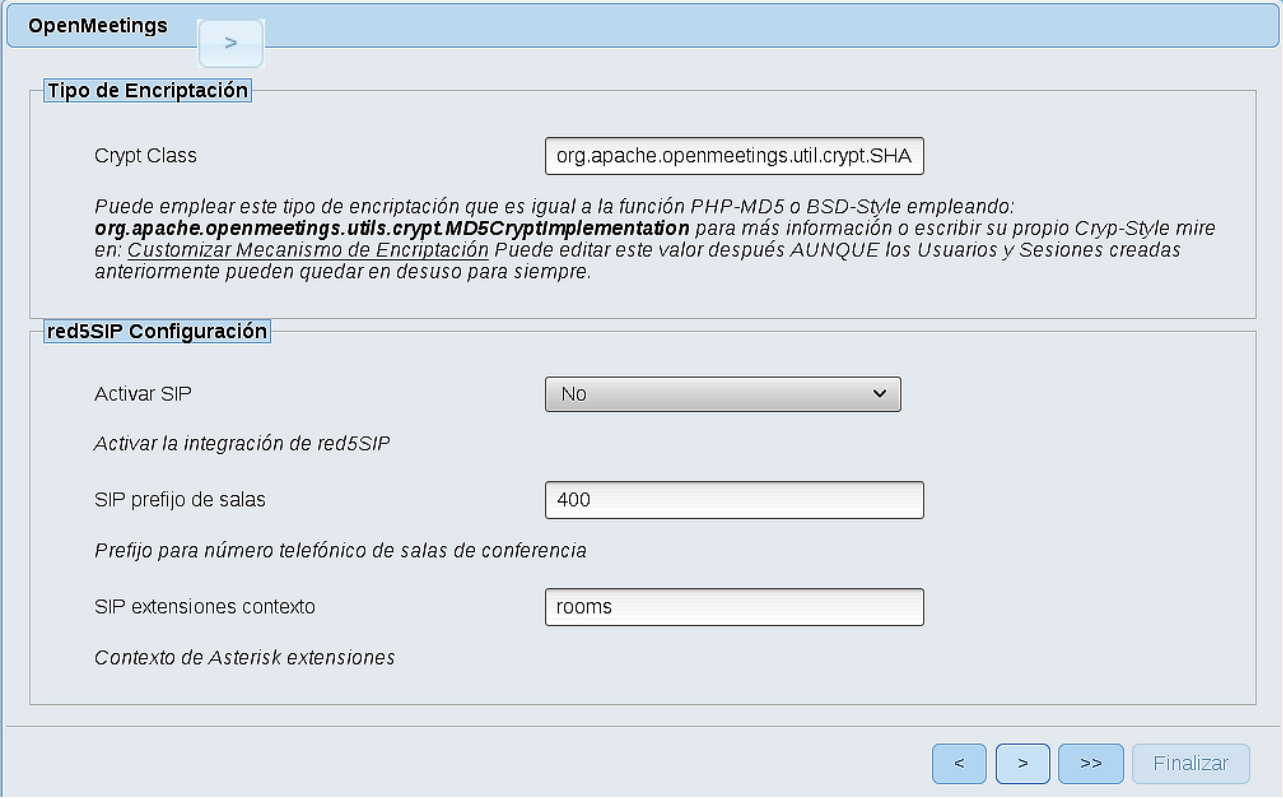

# Pulse el botón **y** aparecerá esta página:

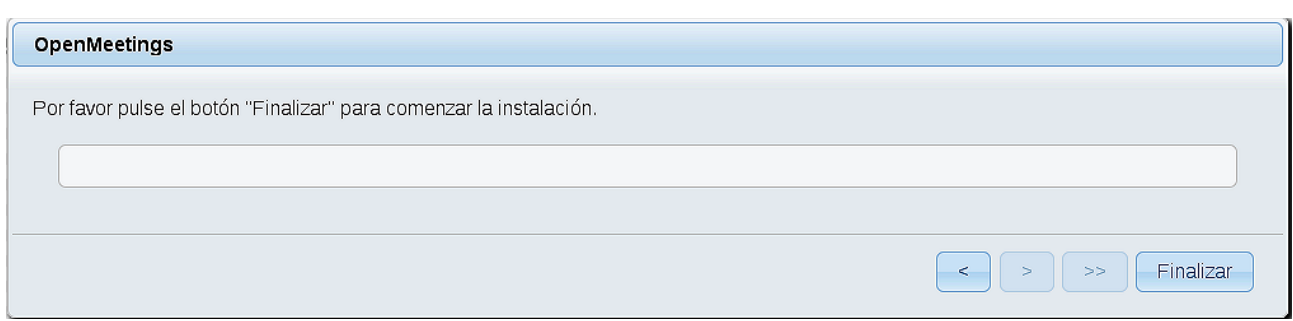

Pulse el botón **Finalizar**, y comenzarán a llenarse las tablas de nuestra base de datos.

Cuando concluya, aparecerá esta otra página. No haga clic en **Entrar a la Aplicación**. Antes hemos de reiniciar red5. Abra otra ventana terminal, y lance el siguiente comando (conectado a Internet):

### /etc/init.d/red5-2 restart

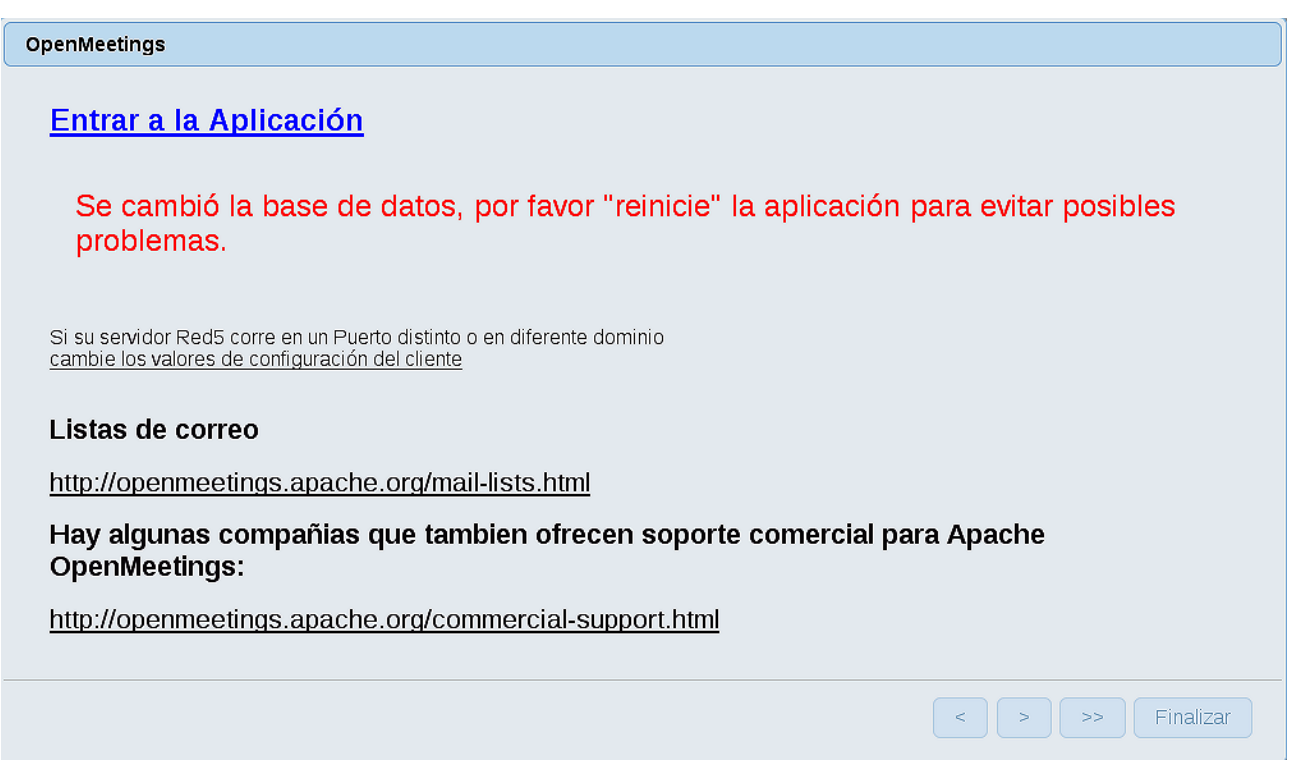

Ahora sí, puede pulsar en **Entrar a la Aplicación**, o ir en el navegador a:

#### <http://localhost:5080/openmeetings>

...y nos llevará a la entrada de OpenMeetings:

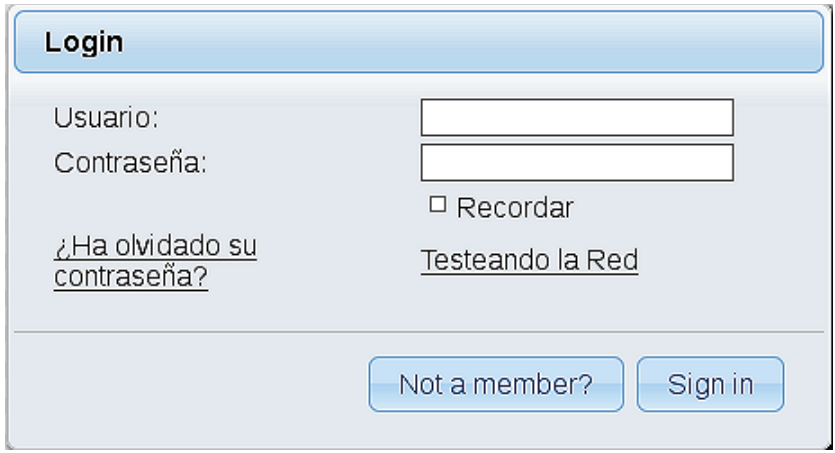

Introduzca el nombre de usuario y contraseña que haya escogido durante la instalación, pulse el botón **Sign in** y…

### ...**Felicidades!**

La próxima vez que guste acceder a OpenMeetings, sería a través de:

<http://localhost:5080/openmeetings>

Recuerde abrir los dos puertos siguientes en el servidor:

**1935 5080** 

...para que sea posible el acceso a OpenMeetings desde otros ordenadores en Lan o Internet.

**14)**

#### ------ **Configuración de OpenMeetings** ------

Una vez haya accedido a OpenMeetings, si quisiera hacer alguna modificación en la configuración, sería en:

# **Administration** → **Configuration**

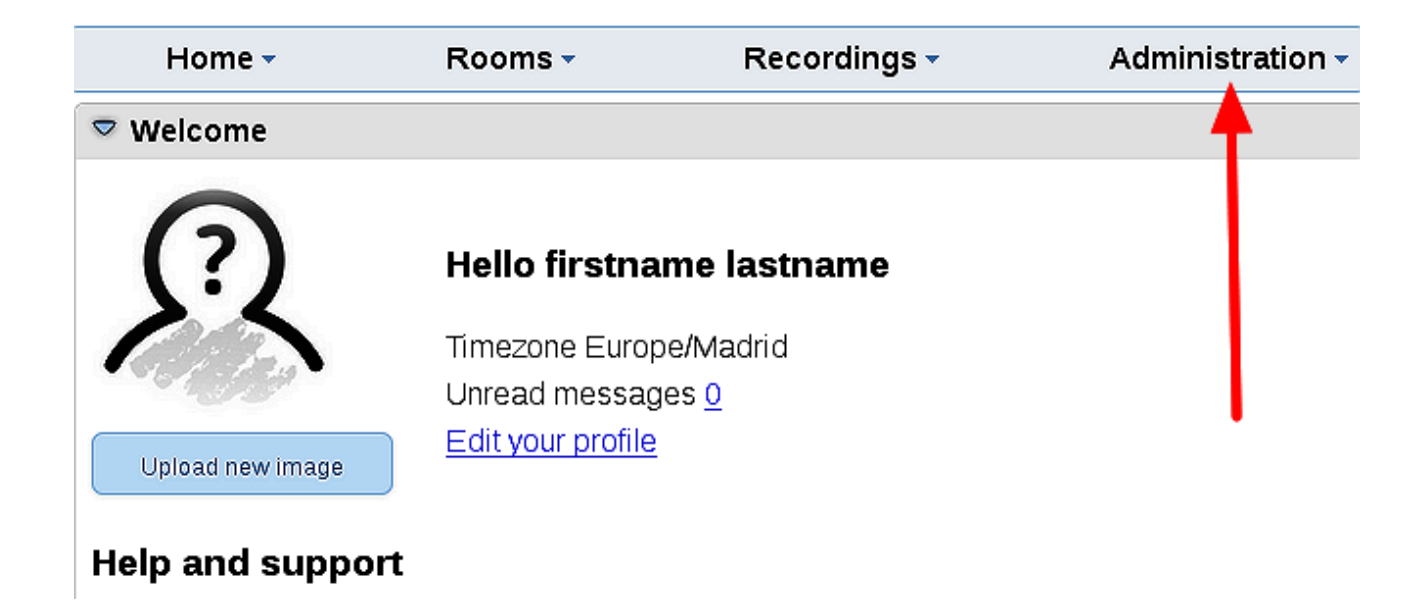

...y siguiendo el orden señalado por las flechas coloradas:

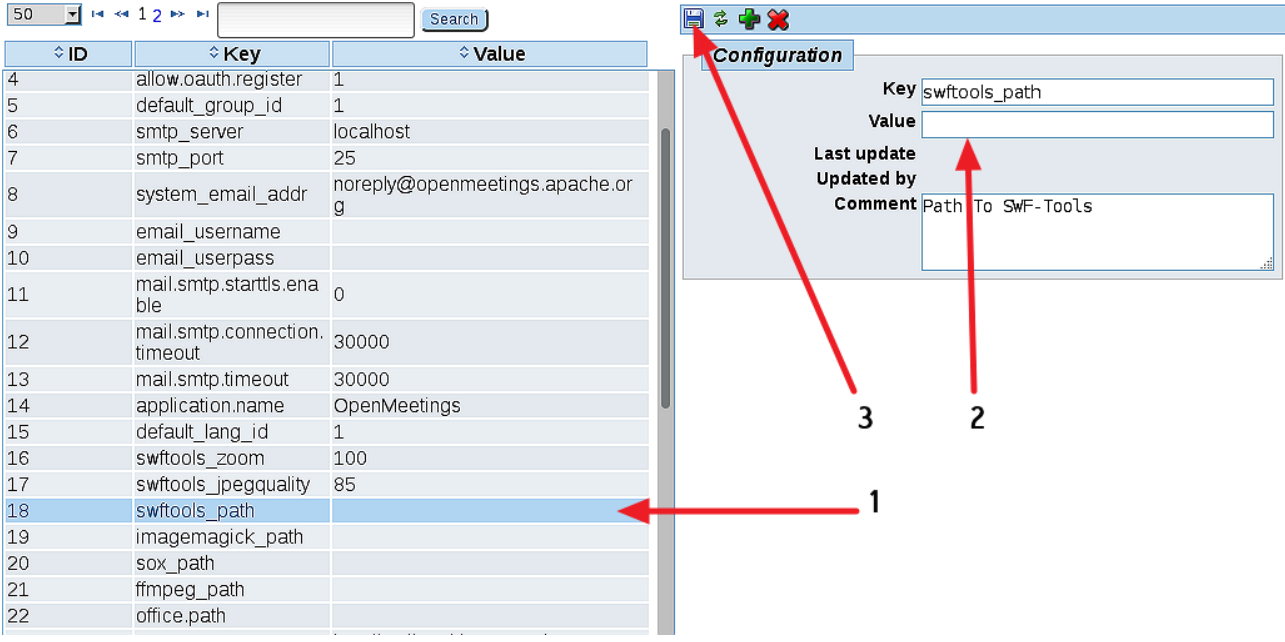

Y esto es todo.

----------------------------------------

Si tiene alguna duda o pregunta, por favor planteela en los foros de Apache OpenMeetings:

<http://openmeetings.apache.org/mail-lists.html>

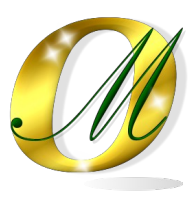

Gracias.

Alvaro Bustos